## **F** First Digital

[Knowledgebase](https://helpdesk.1stdigital.com/kb) > [Client Portal Next Gen](https://helpdesk.1stdigital.com/kb/client-portal-next-gen) > [Getting Started](https://helpdesk.1stdigital.com/kb/getting-started-1) > [User Account Management](https://helpdesk.1stdigital.com/kb/user-account-management) > [Reset Password](https://helpdesk.1stdigital.com/kb/articles/reset-password-1)

Reset Password

sara li - 2024-05-24 - [User Account Management](https://helpdesk.1stdigital.com/kb/user-account-management)

If you forgot your password, you can easily reset it from the login screen.

- 1. Go to the First Digital Client Portal login page.
- 2. Click on **"Forget Password"**.

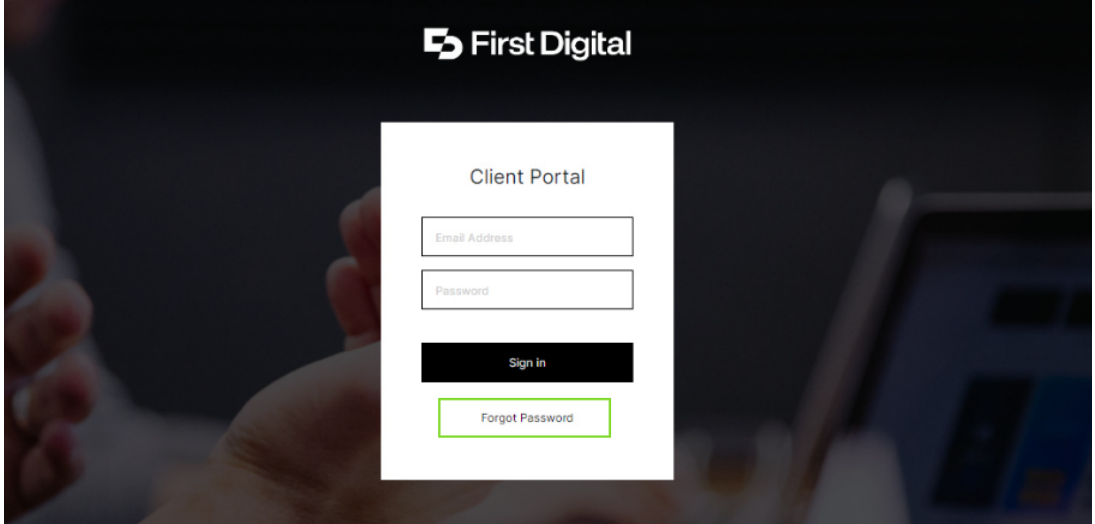

3. Enter your email address and click **"Send verification code"**.

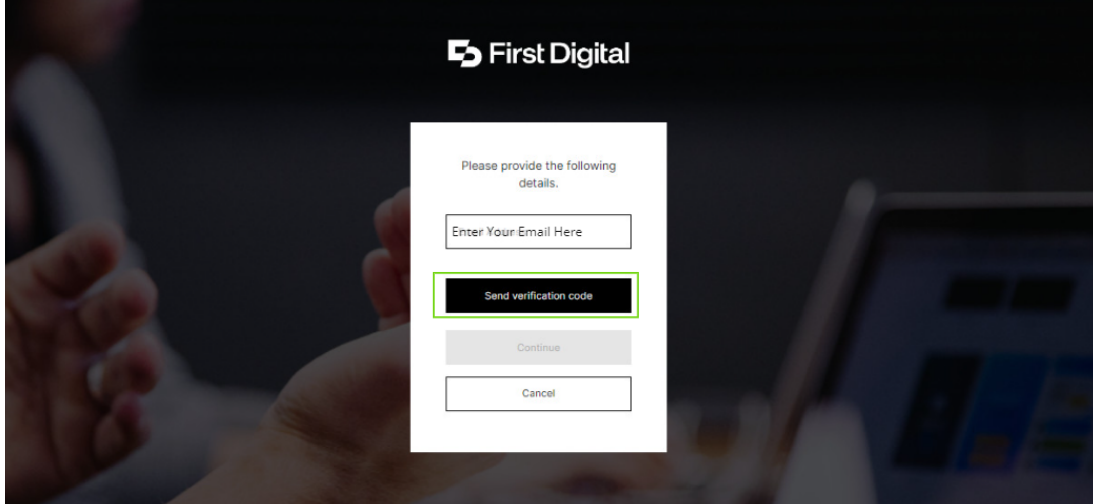

4. You will receive an email. Follow the instructions on email and click on the **"Reset Your Password**" button within the email.

5. Enter your new password and click on Reset.

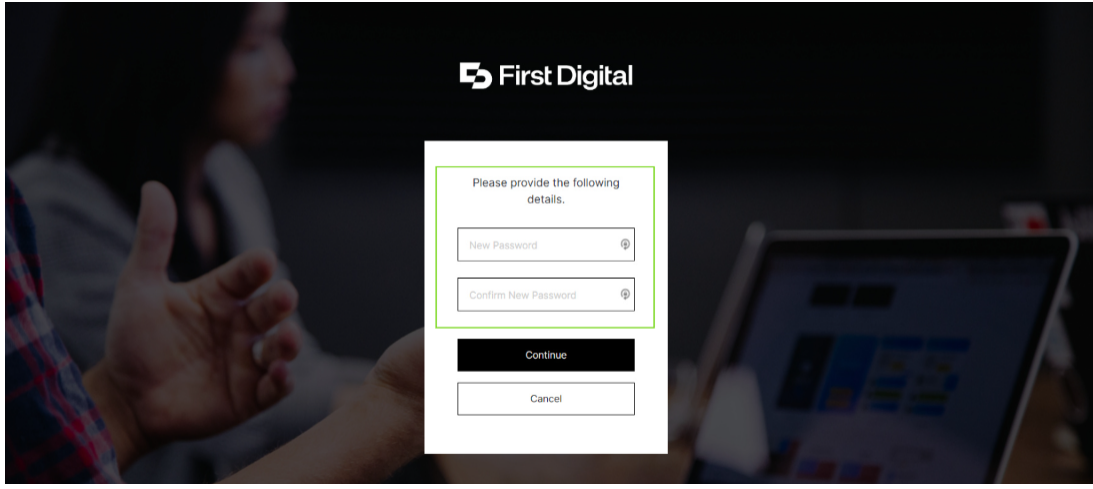